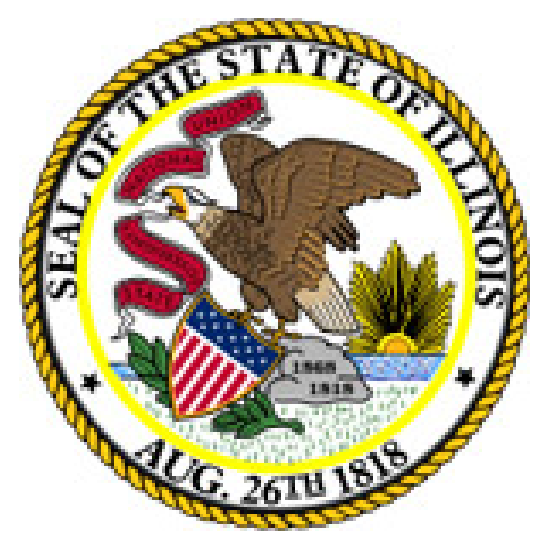

# RTT Web Application

## User's Manual

Rev. 01/06/15

## **Index**

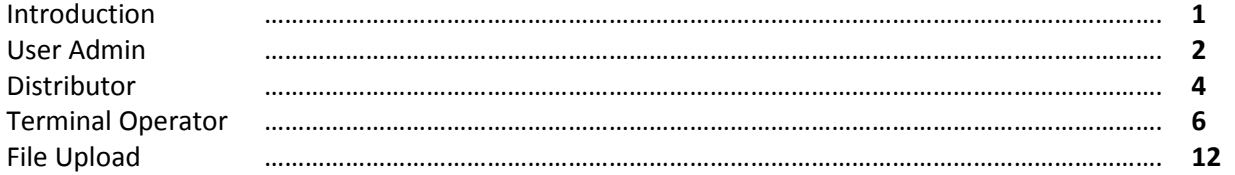

## **RTT Web Application Introduction**

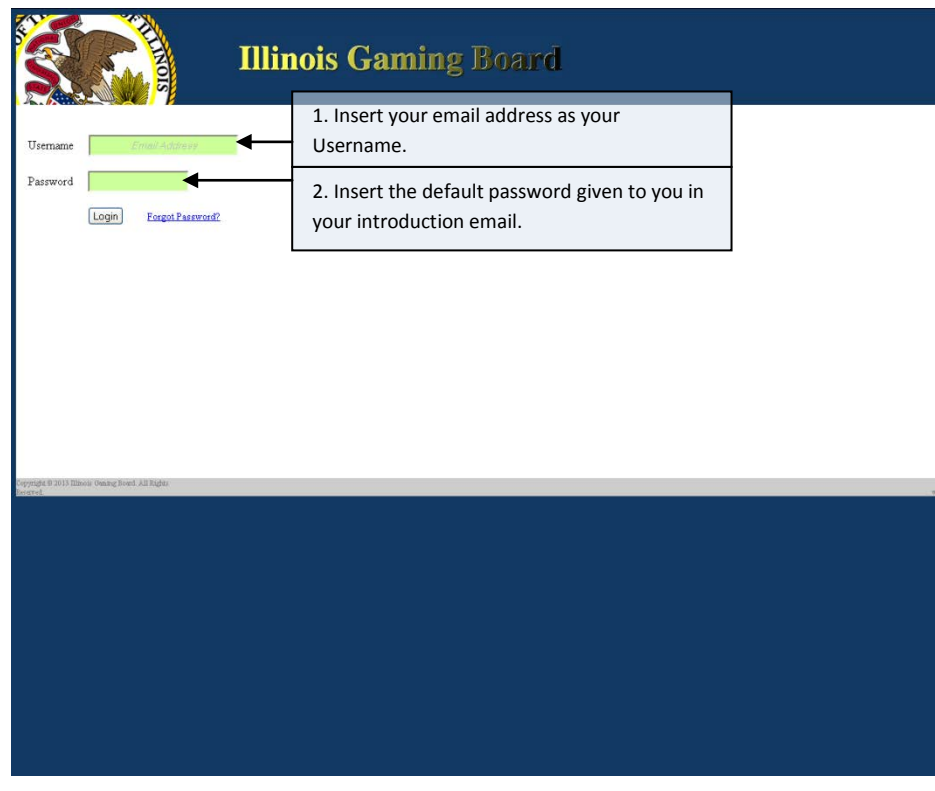

Your first time into the RTT Web Application; you will need to update your default password, given to you in your introduction email, to a personal (private) password.

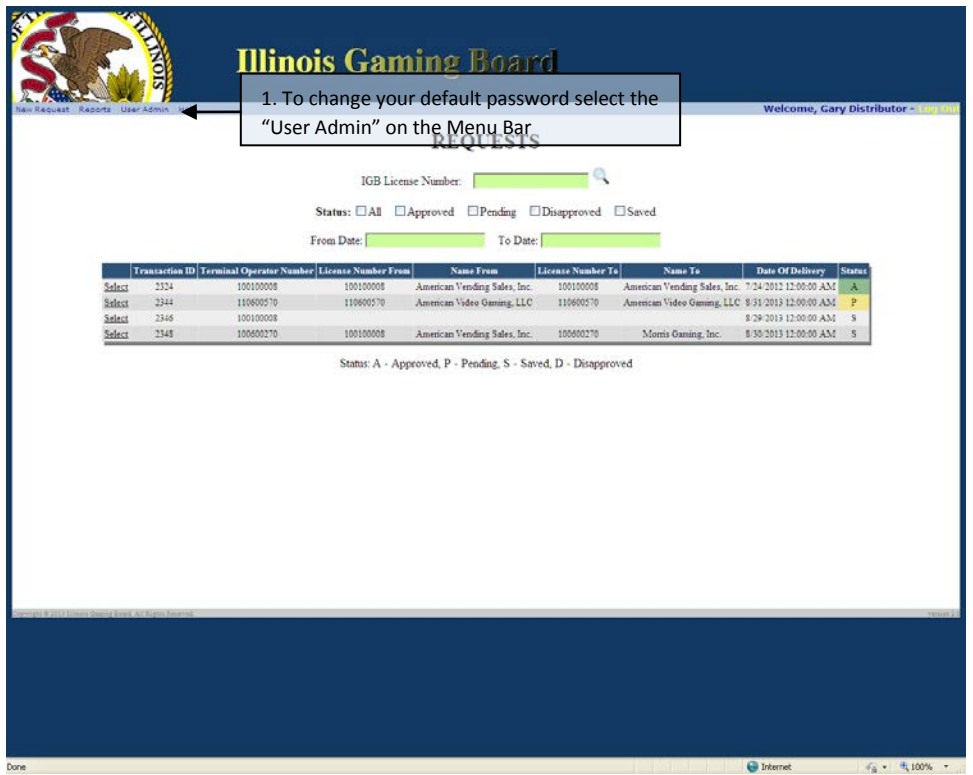

As a Distributor, Terminal Operator, or a Supplier, your screens will have differences.

## **RTT Web Application User Administration (Super User)**

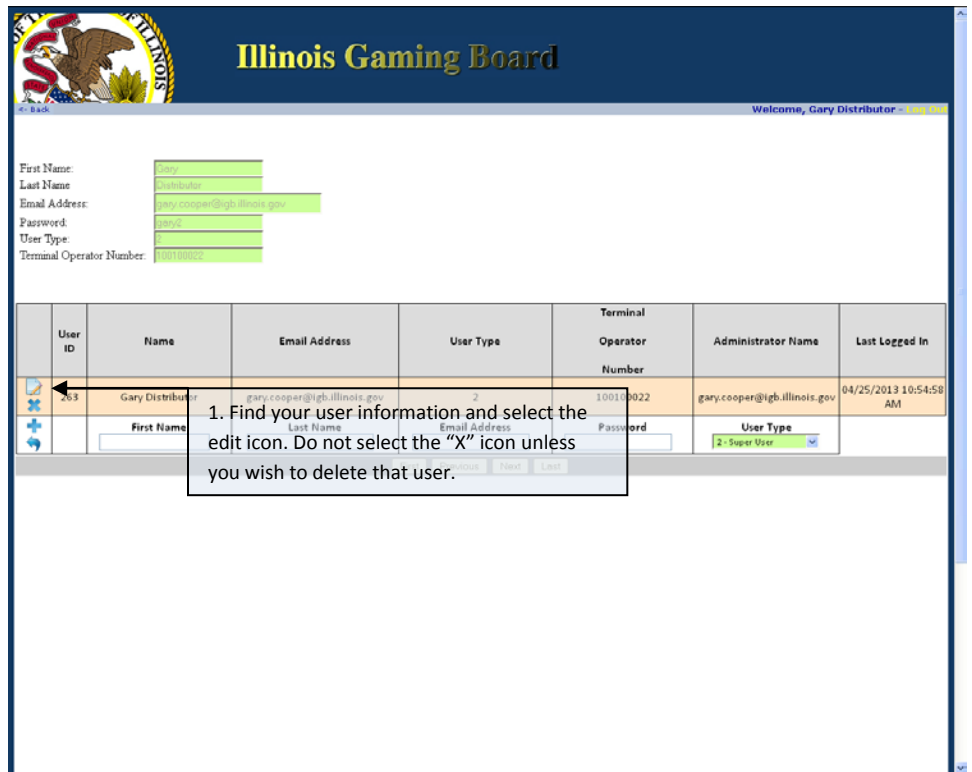

As a "Super User", you can update your own information as well as add, edit and delete "General Users".

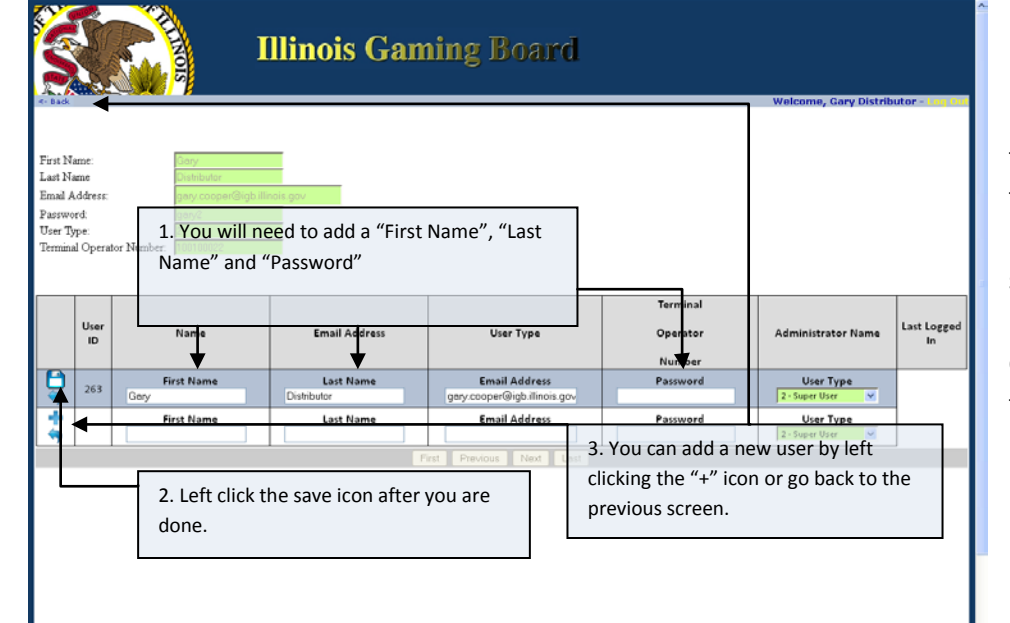

If you add a "Super User" or "General User", you will need to inform that user of the assigned password and, for security reasons, request that they change it as soon as they log on.

## **RTT Web Application User Administration (General User/Investigator)**

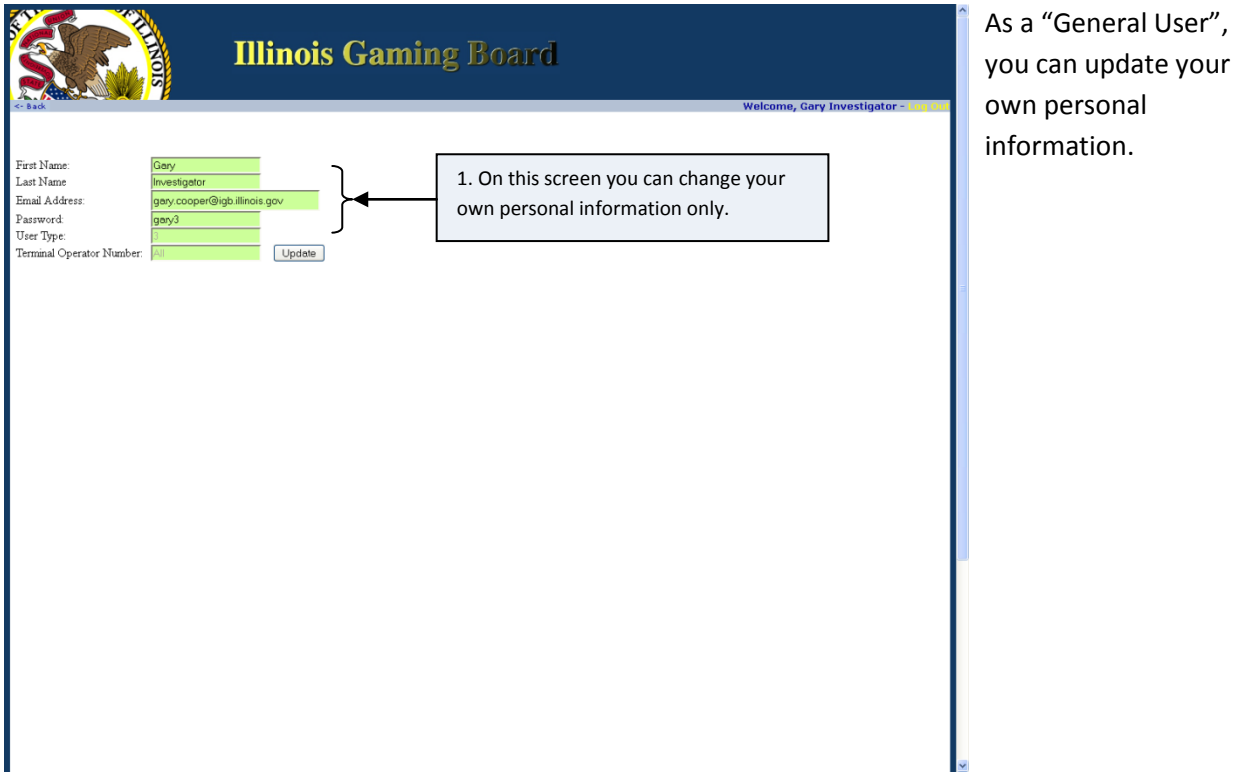

## **RTT Web Application Distributor**

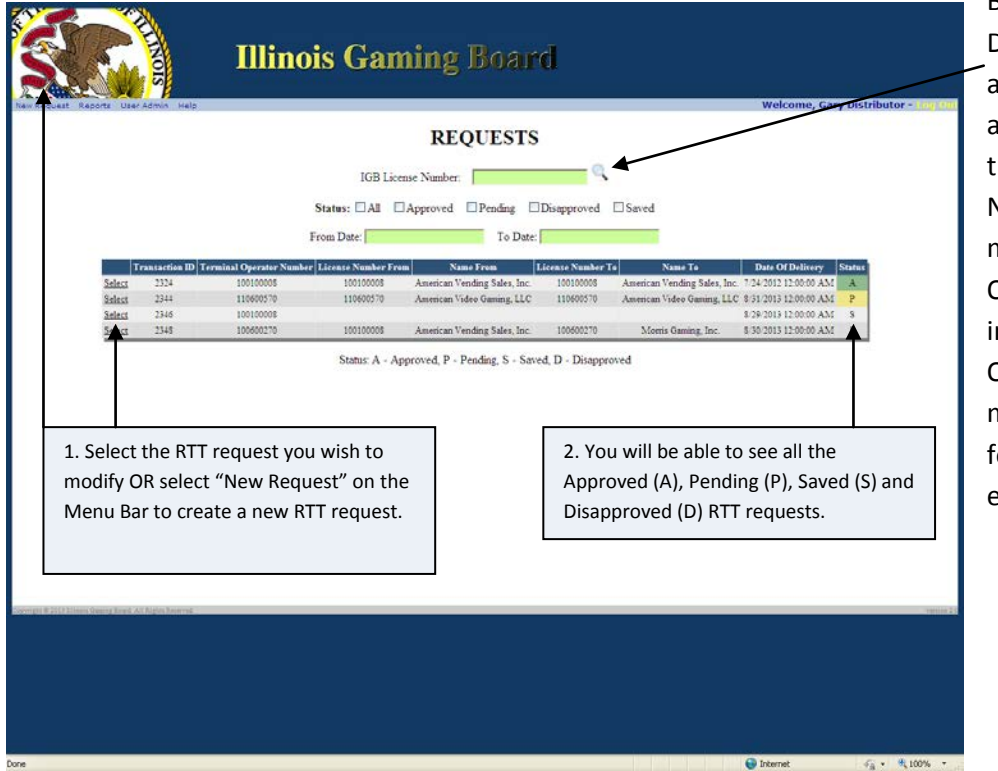

By default, Distributor RTT forms are listed. By entering License Number in he IGB License Number field, you may view Terminal Operator requests nstead. Terminal Operator requests may include RTT forms others have ntered.

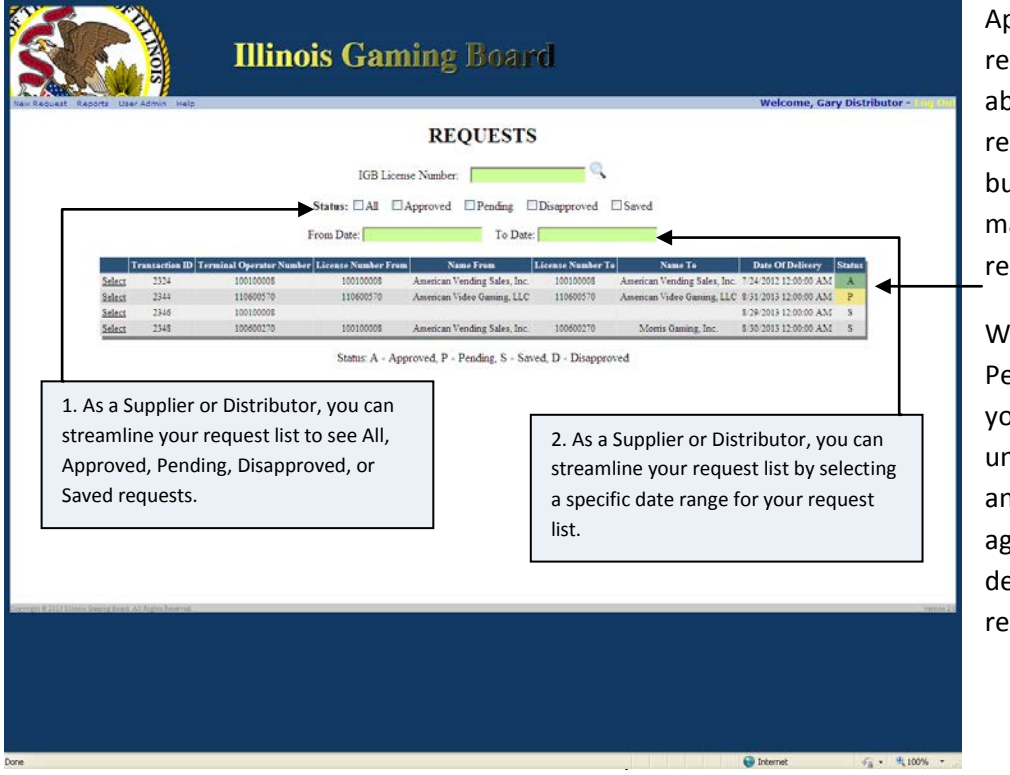

When selecting an Approved (A) request, you will be able to see the request information, but will not be able to make changes to the request.

When selecting a Pending (P) request, you will be able to undo the submittal and edit the request again OR you can delete the entire request.

## **RTT Web Application Distributor**

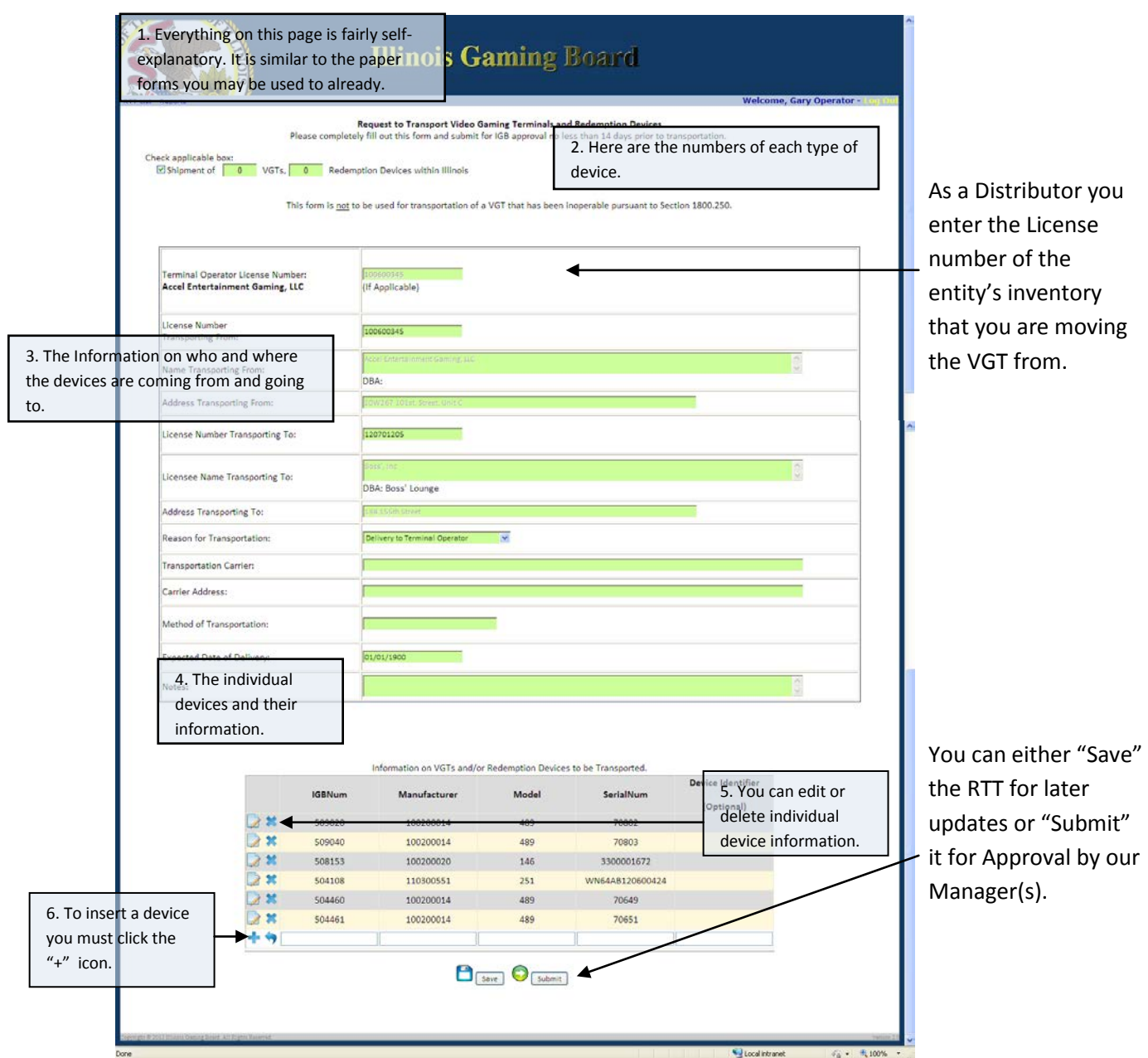

The lifecycle of a VGT from a Distributor's point of view;

- 1. Distributor establishes their inventory, with an RTT, when a new VGT comes in from the Manufacturer.
- 2. Distributor acts as the Terminal Operator, by placing the Terminal Operator's number in the first box, sending it to the Licensed Location with another RTT.

G Internet

 $44 + 100\%$ 

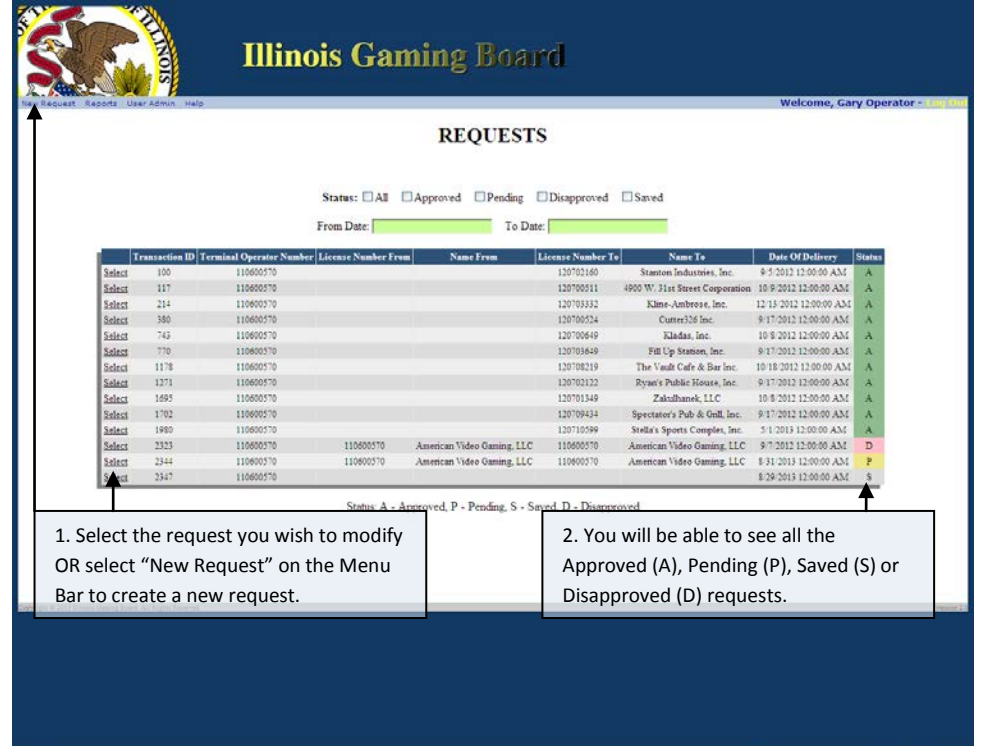

As a Terminal Operator, you can view only your own RTTs.

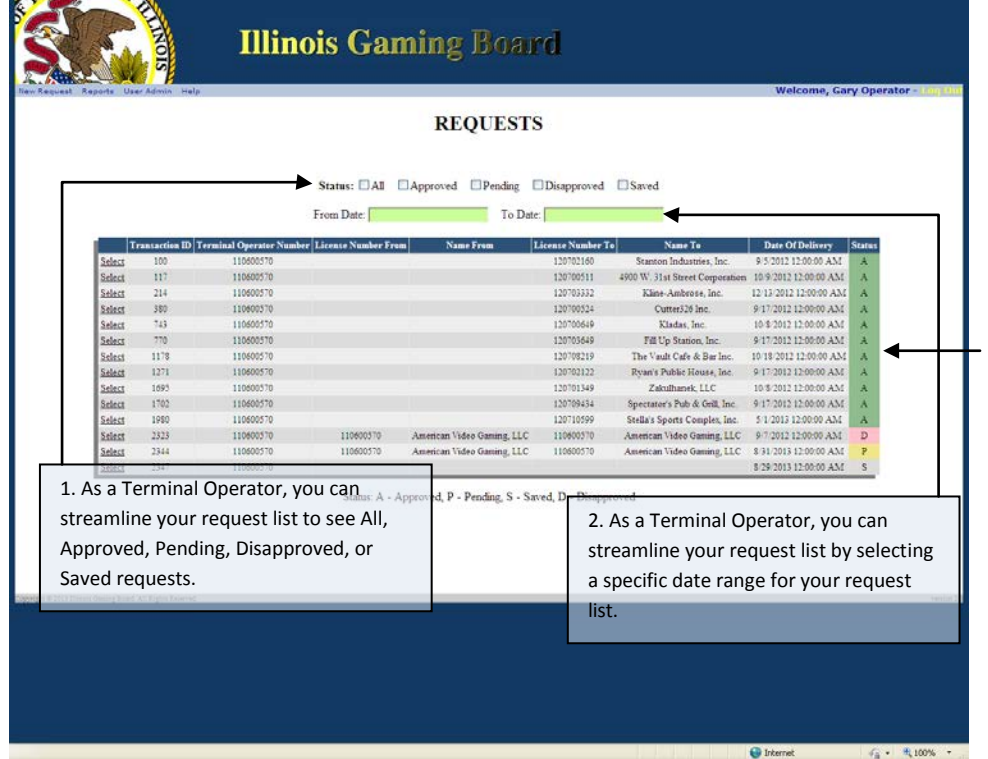

When selecting an Approved (A) or a Pending (P) request, you will be able to see the request information, but will not be able to make changes to the request.

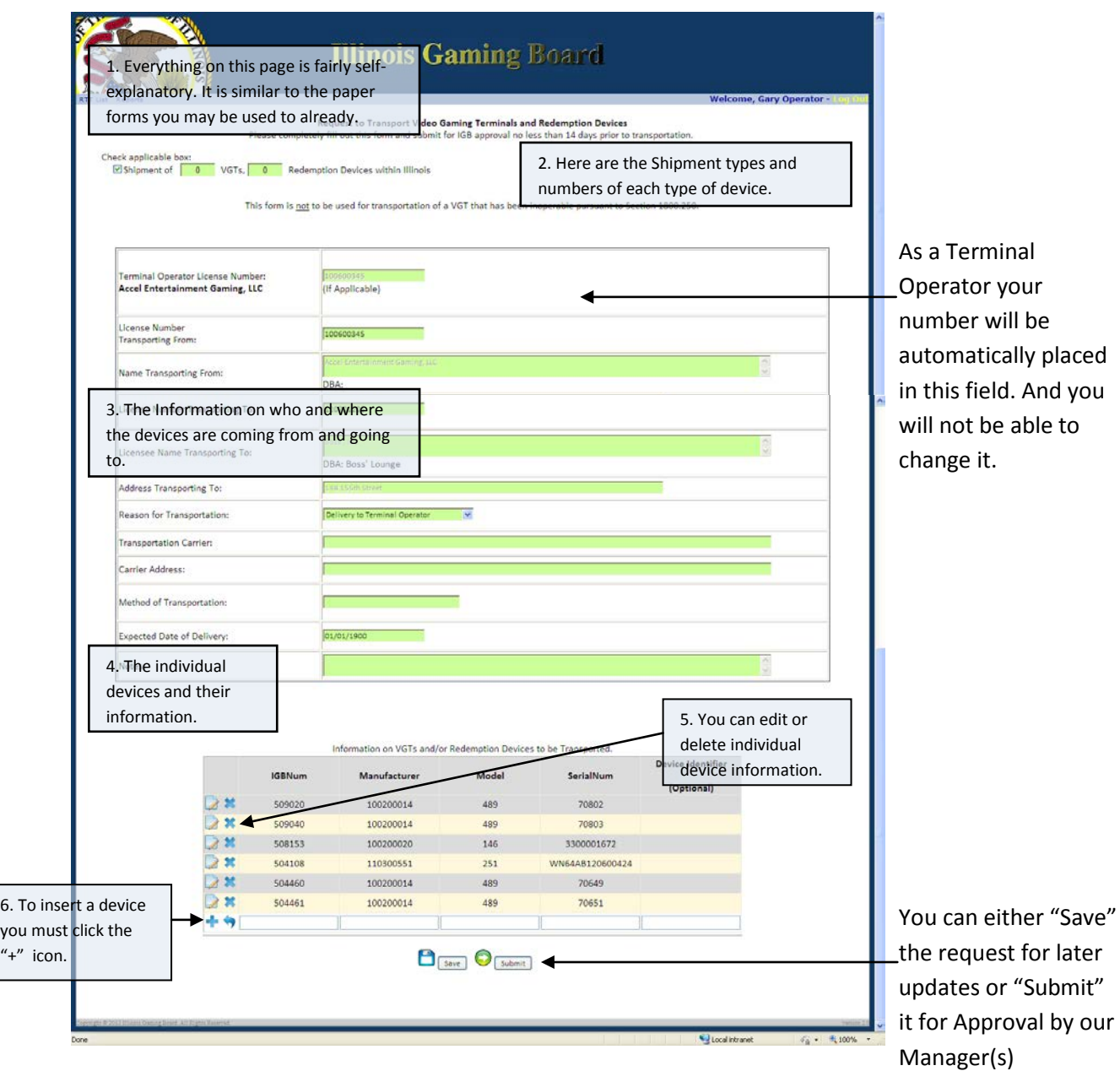

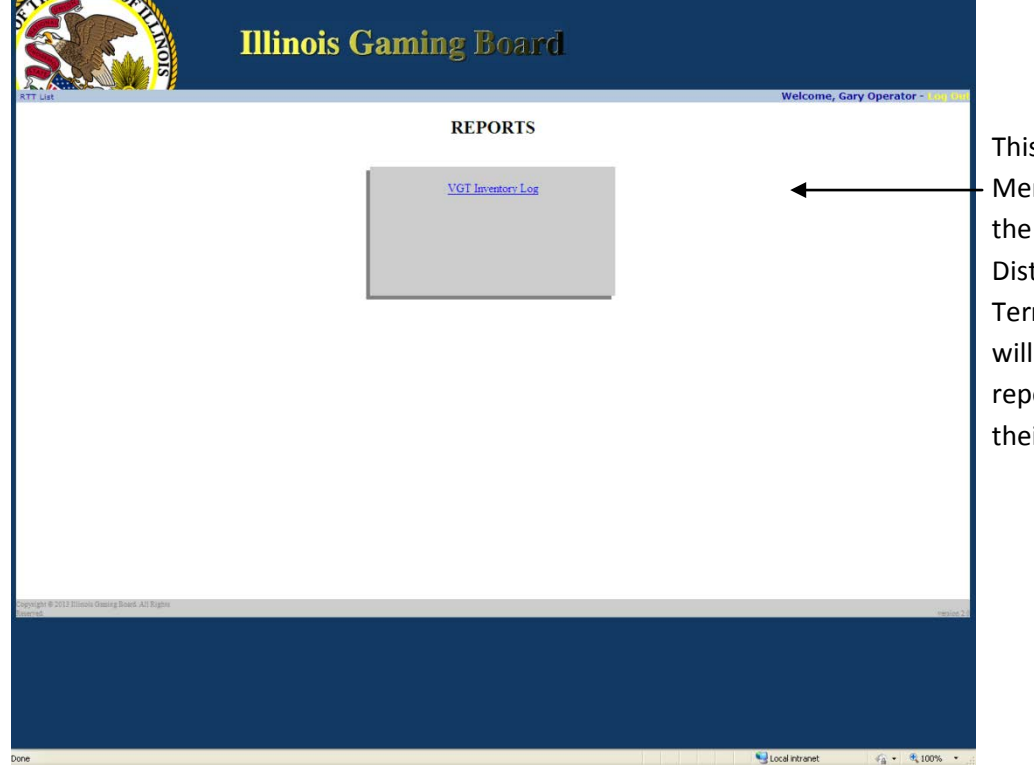

is is the Reports nu. This is where Suppliers, tributors, and/or minal Operators see different orts based on ir requirements.

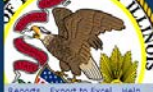

# **Illinois Gaming Board**

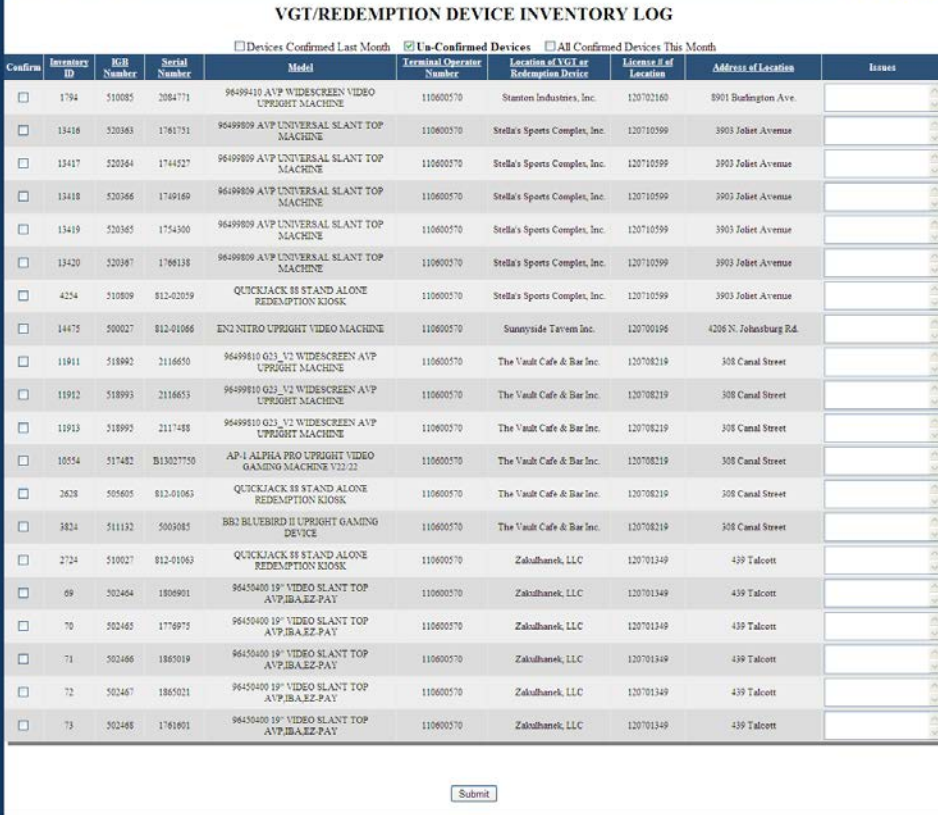

This is the Device Inventory Log Report. This report is required by the Illinois Gaming Board by the 5<sup>th</sup> of every month.

**O** Internet **有+ 和** 

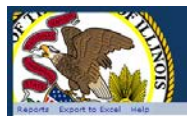

## **Illinois Gaming Board**

#### VGT/REDEMPTION DEVICE INVENTORY LOG

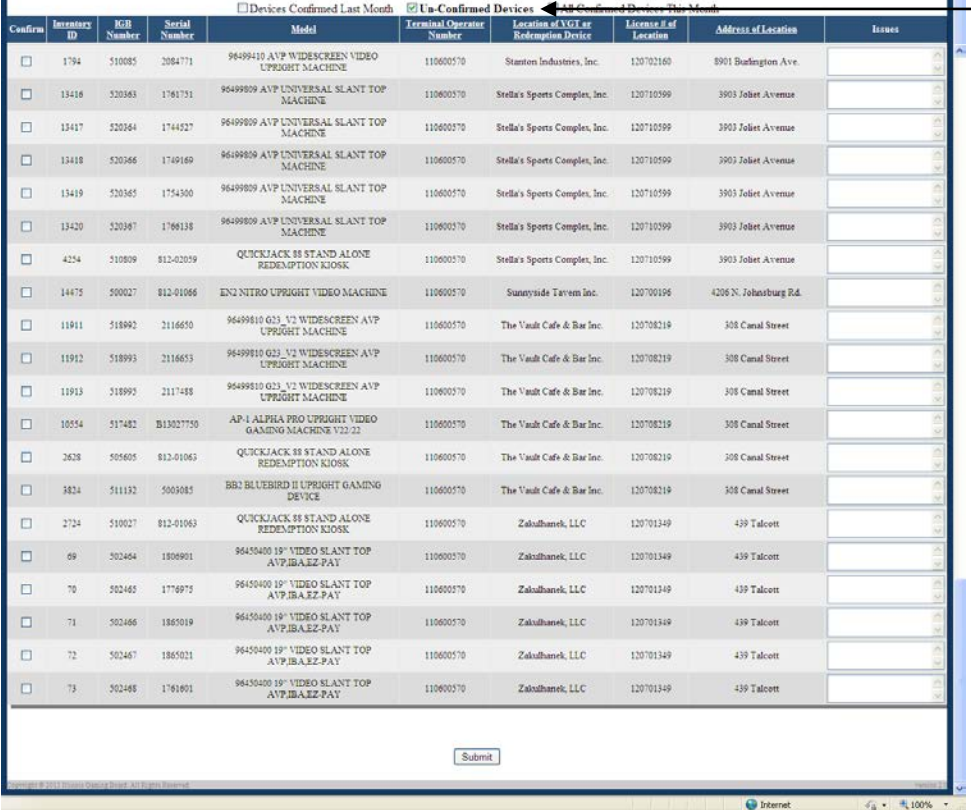

By checking the "Un-Confirmed Devices", you are viewing all devices that have been transported or changed for the last month that have not been confirmed for the current month.

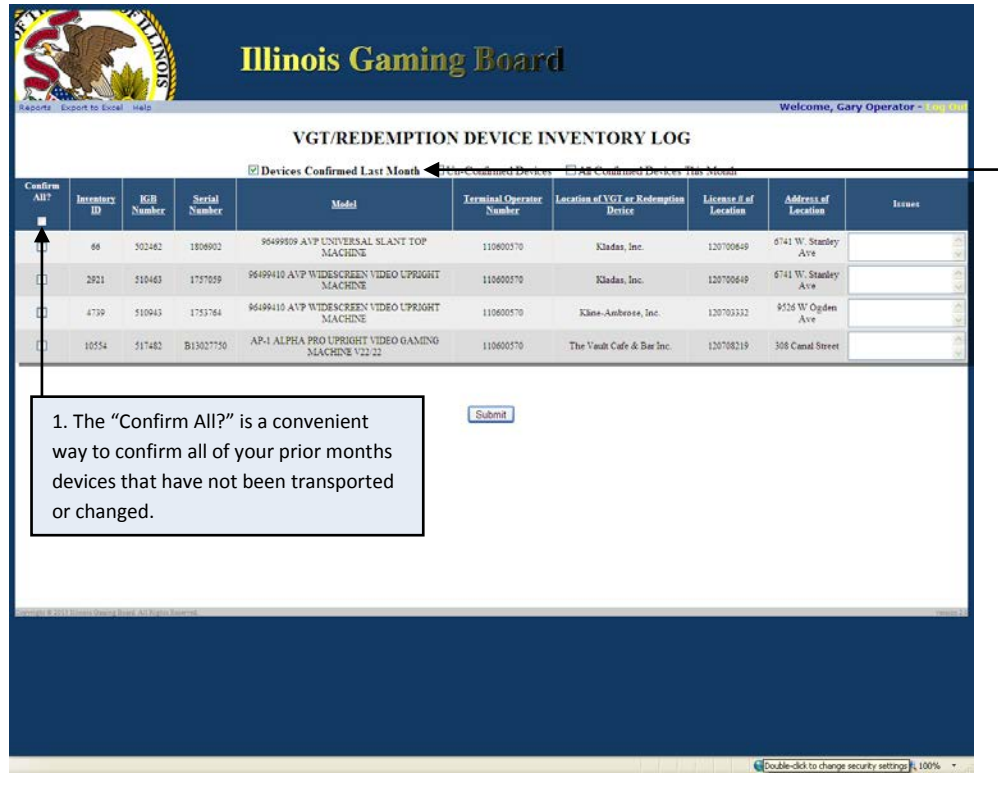

By checking the "Devices Confirmed Last Month", you are viewing all the - devices that have been confirmed in the months prior to the current month.

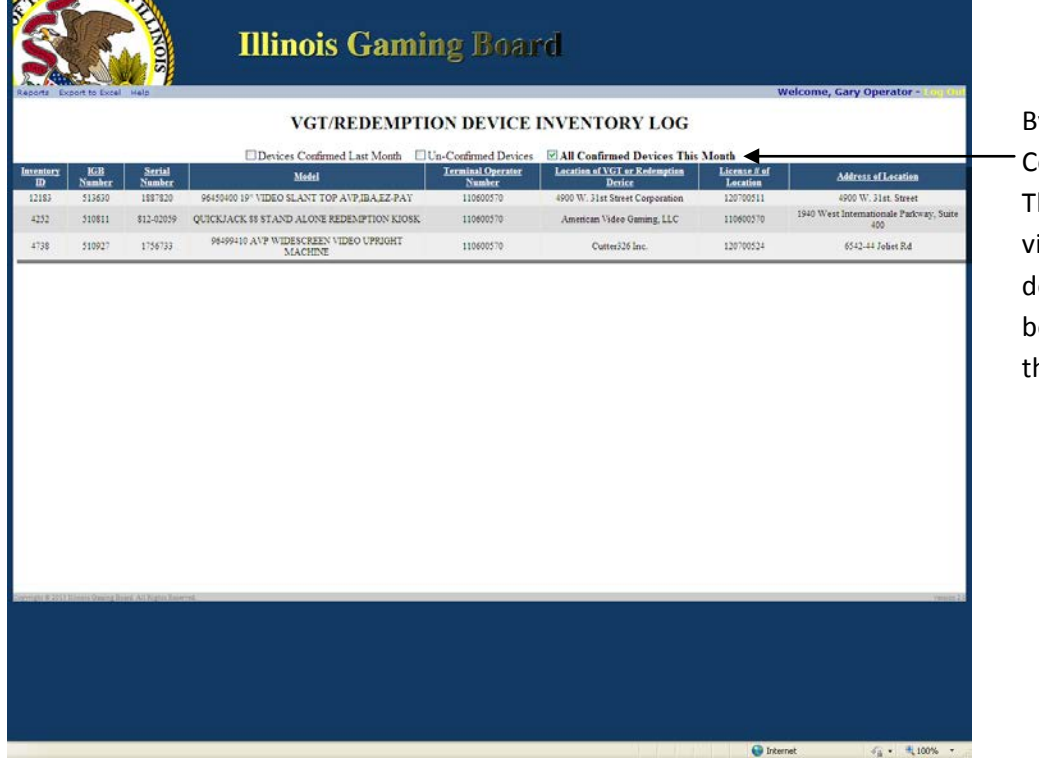

**CONTINUES** 

By checking the "All Confirmed Devices his Month", you are iewing all the levices that have been confirmed in he current month.

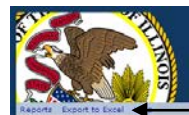

# **Illinois Gaming Board**

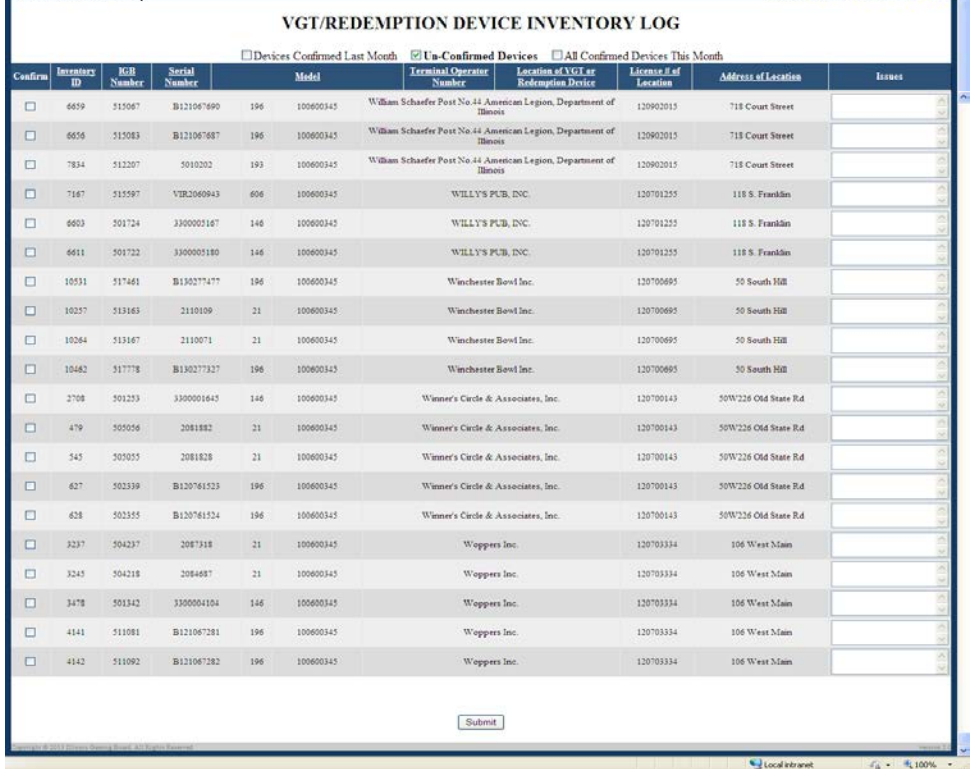

You can export your Inventory Log to Excel by clicking the "Export to Excel" in the menu bar.

#### Microsoft Office Excel

The file you are trying to open, 'VGT\_Inventory\_Log[2].xls', is in a different format than specified by the file extension. Verify that the file is not<br>corrupted and is from a trusted source before opening the file. Do you 

Due to Microsoft Issues, you will receive this message. Just click "Yes" and it will display the information. Microsoft does not plan on addressing this issue.

 $\boxed{\mathbf{x}}$ 

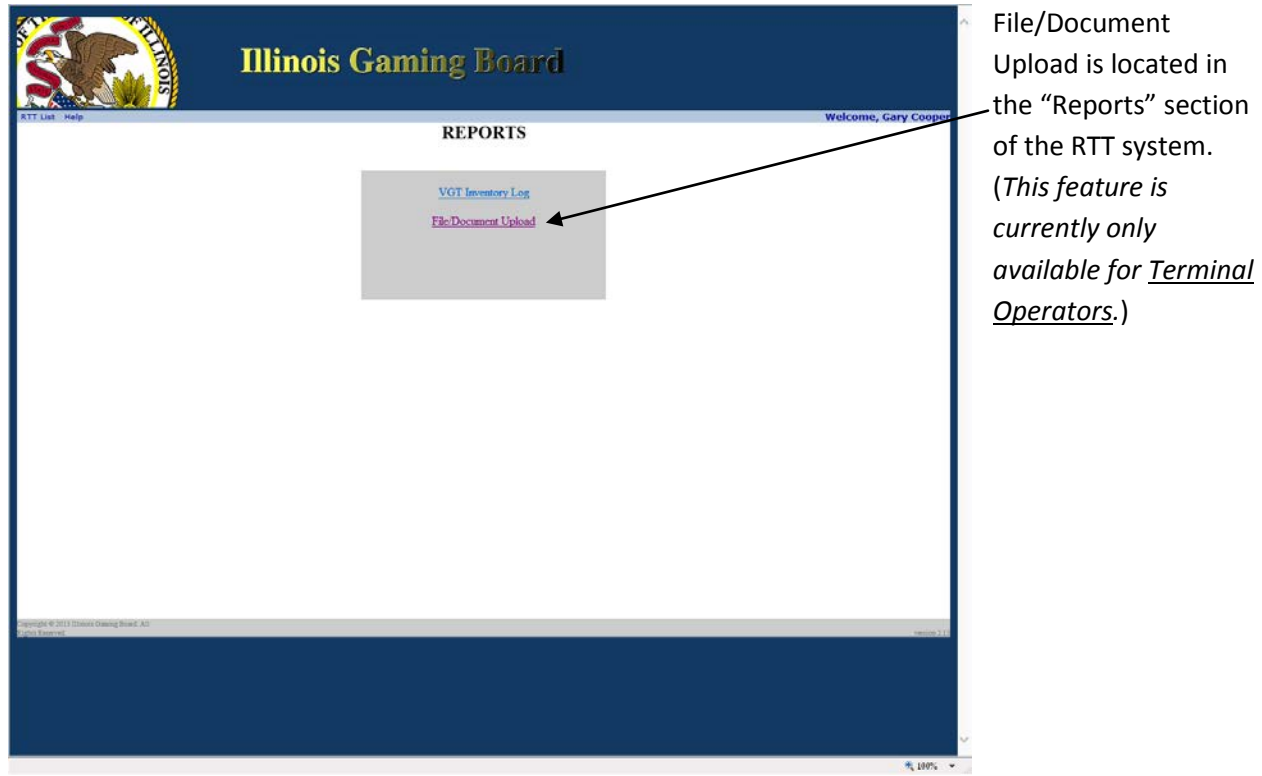

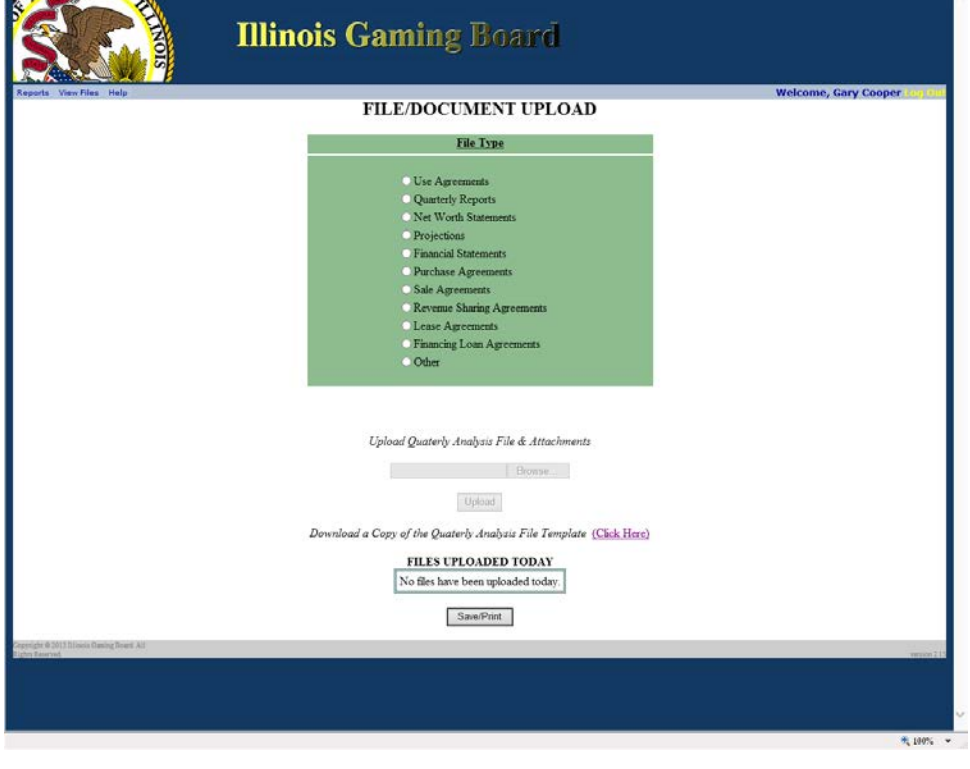

**TAXABLE IN** 

 $\rightarrow$ 

It allows you to upload files, view files that have been uploaded within the current 24 hour processing period, and delete any unwanted files that have been uploaded within the current 24 hour processing period.

÷.

"Reports" section

Currently these are the only acceptable file types that will be allowed for upload; .xls, .xlsx, .xlsm, .pdf. All file sizes are limited to 10 megabytes or less.

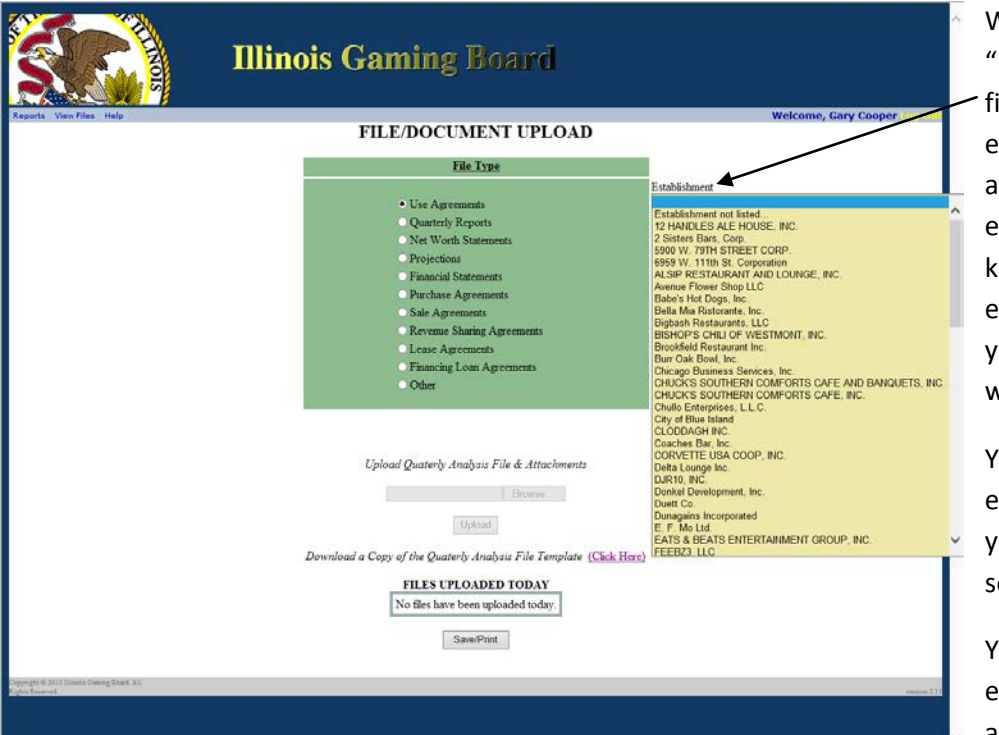

When selecting the Use Agreements" ile type, a list of establishments will appear. These establishments are nown establishments that ou specifically deal with as a T.O.

You must select an stablishment before ou will be able to elect a file to upload.

You will not see establishments not associated to you.

先 190% (

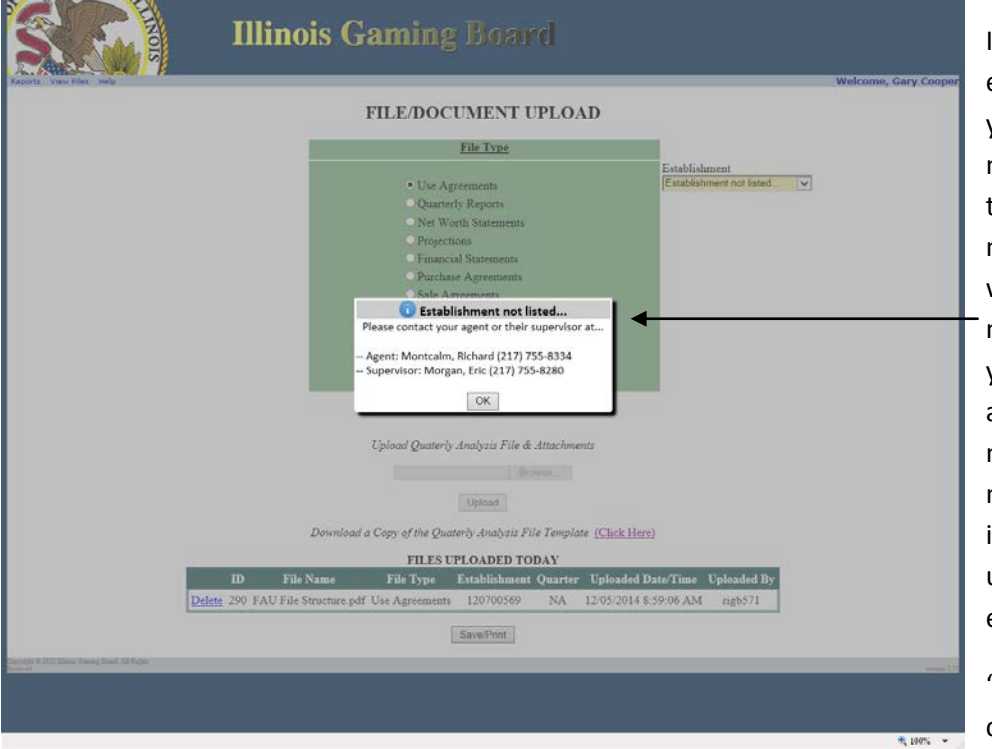

If there is an establishment that you deal with that is not on the list, select the "Establishment no listed…" and you will be shown a message indicating your assigned agent and their supervisors' names and phone numbers to assist you in setting up that unlisted establishment.

"Use Agreements" can only be Adobe PDFs.

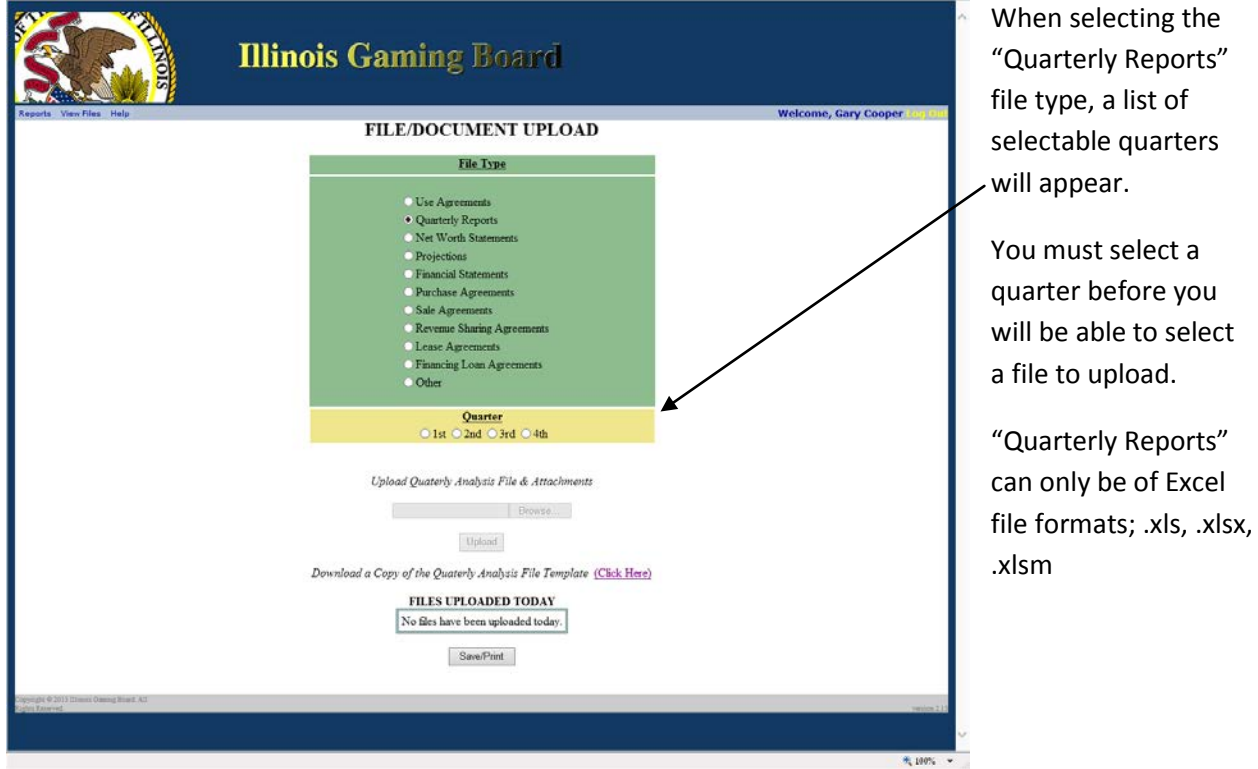

**Illinois Gaming Board** 

**FILE/DOCUMENT UPLOAD** File Type .<br>Use Agreements

Upload Quaterly Analysis File & Attachments **Browse...** Upload Download a Copy of the Quaterly Analysis File Template (Click Here) FILES UPLOADED TODAY No files have been uploaded today.  $\,$ Save/Print

• Quarterly Reports<br>• Net Worth Statements **•**<br>• Projections<br>• Financial Statements Purchase Agreements Sale Agreements Revenue Sharing Agreements Lease Agreen Financing Loan Agreements Other

When selecting the "Net Worth Statements" file type, a text box will appear to enter a first name initial and full last name.

Cary Co

100%

First Initial and Last Name

You must enter a first name initial and full last name before you will be able to select a file to upload.

"Net Worth Statements" can only be of Excel file formats; .xls, .xlsx, .xlsm

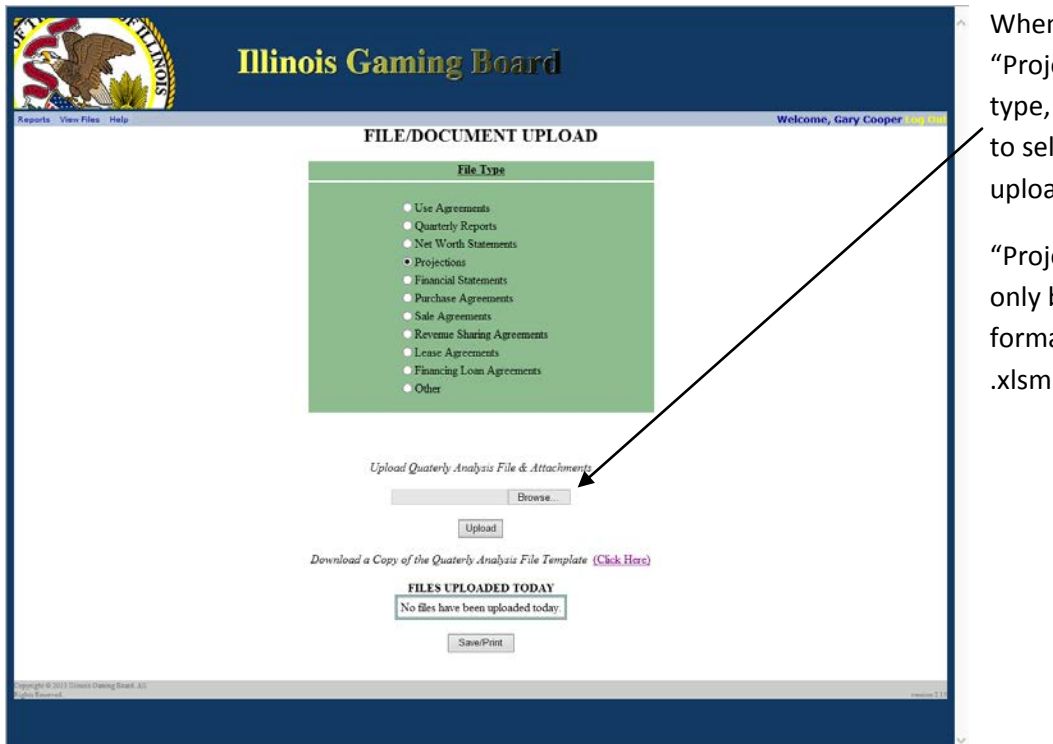

n selecting the jections" file you will be able lect a file to ad immediately.

jections" can be of Excel file ats; .xls, .xlsx,

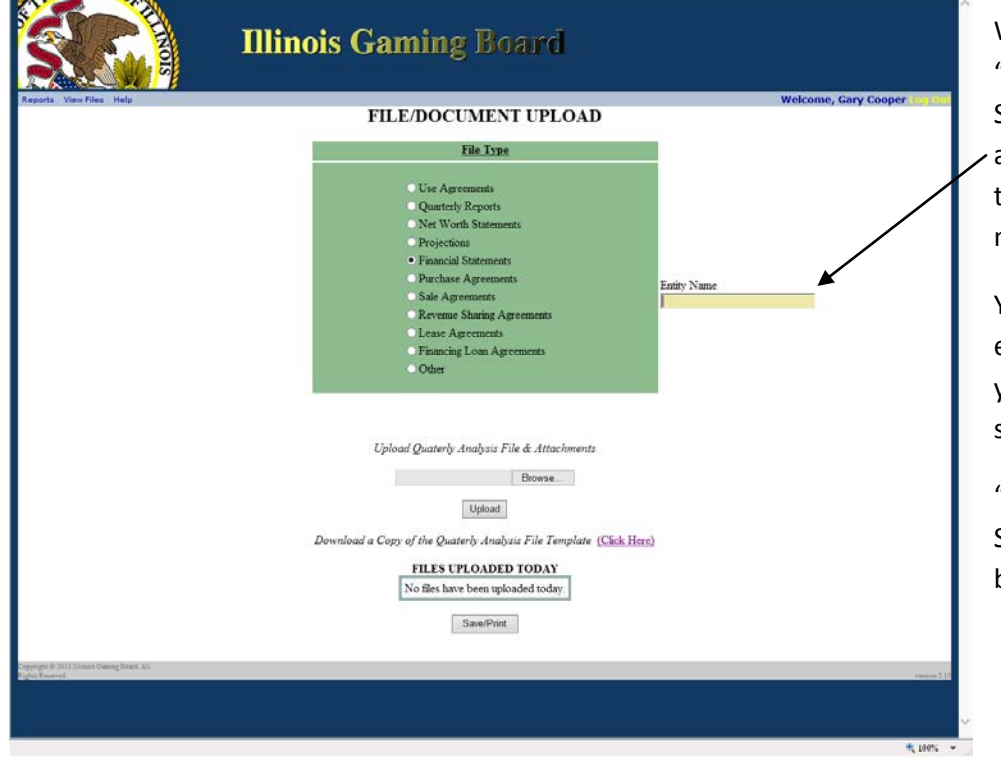

When selecting the "Financial Statements" file type, a text box will appear to enter an entity name.

- 天100% ×

You must enter an entity name before you will be able to select a file to upload.

"Financial Statements" can only be Adobe PDFs.

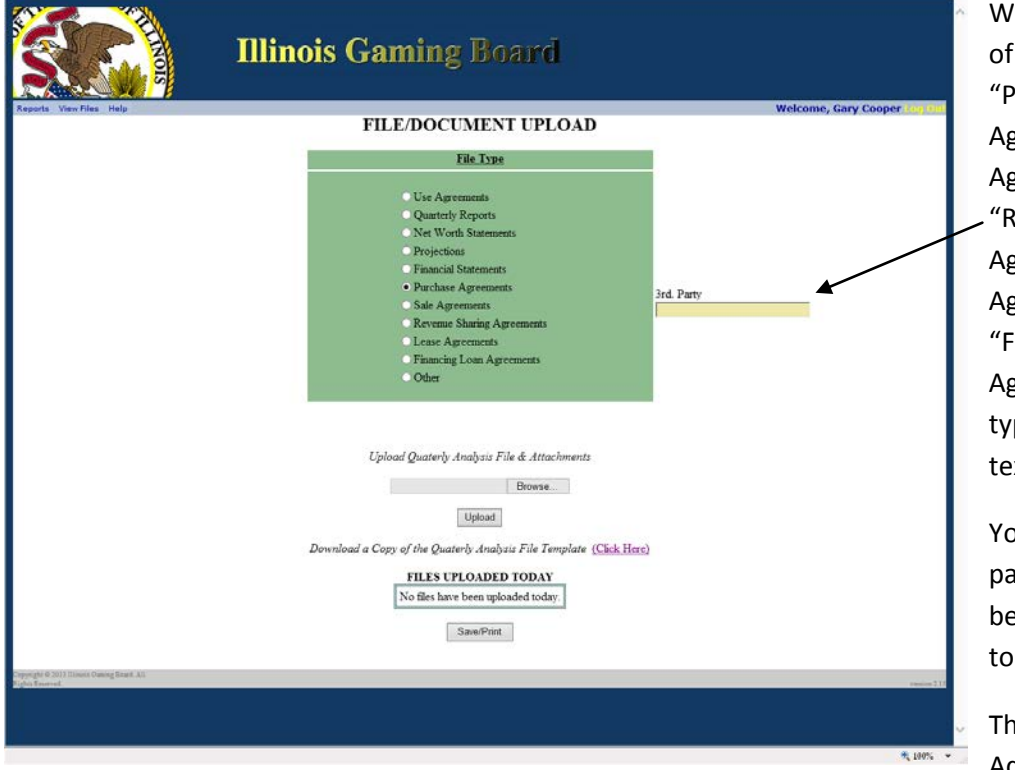

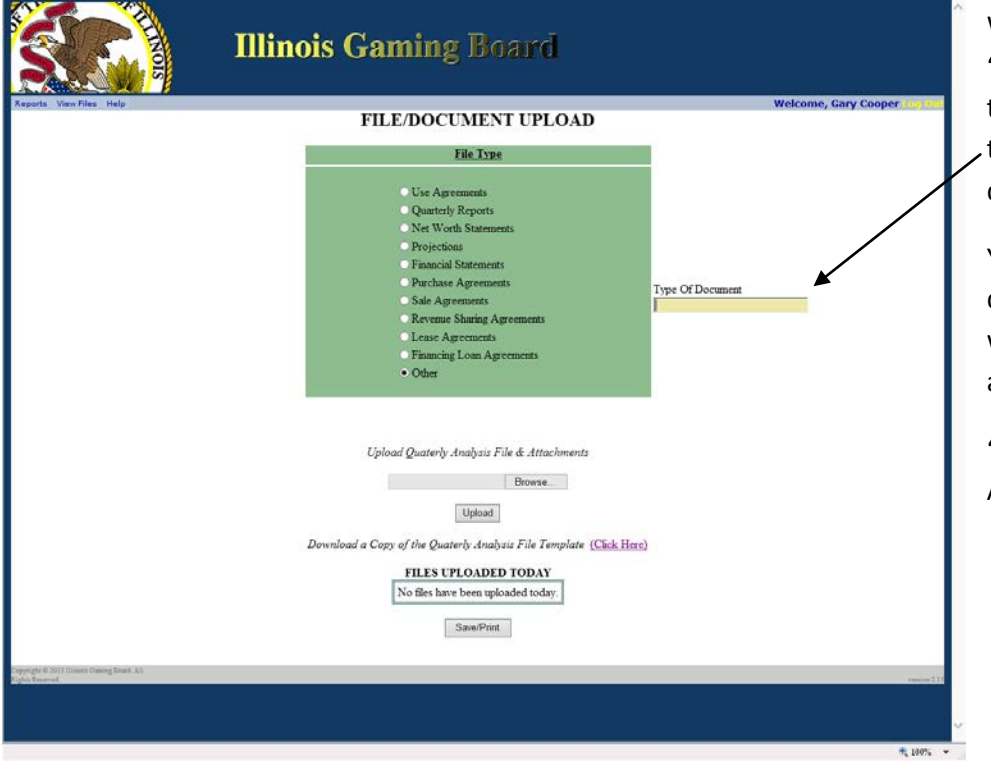

hen selecting any the following; <sup>2</sup>urchase greements"," Sale greements", Revenue Sharing greements", "Lease greements", or inancing Loan greements" file pes, a 3<sup>rd</sup> party xtbox will appear.

ou must enter a 3<sup>rd</sup> **Party before you will** e able to select a file upload.

nese can only be Adobe PDFs.

When selecting the "Other" file type, a text box will appear to enter a type of document.

You must type of document before you will be able to select a file to upload.

"Other" can only be Adobe PDFs.

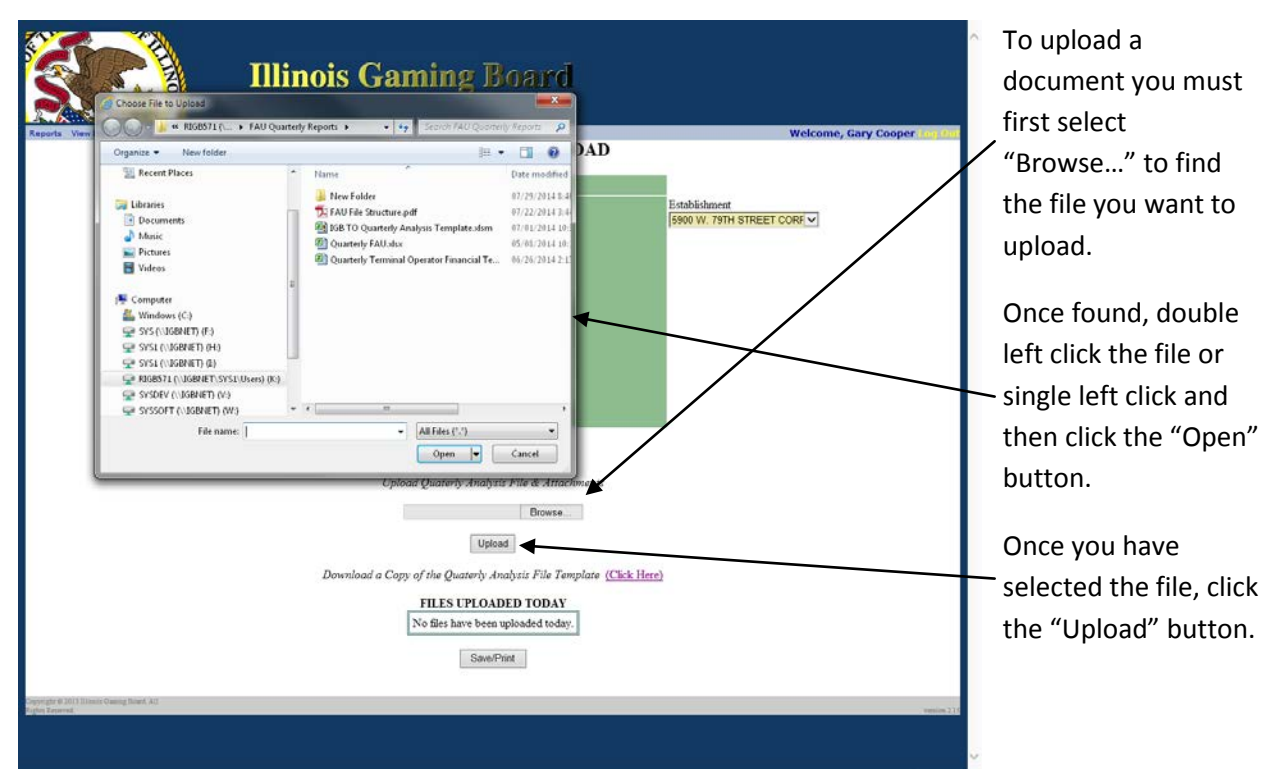

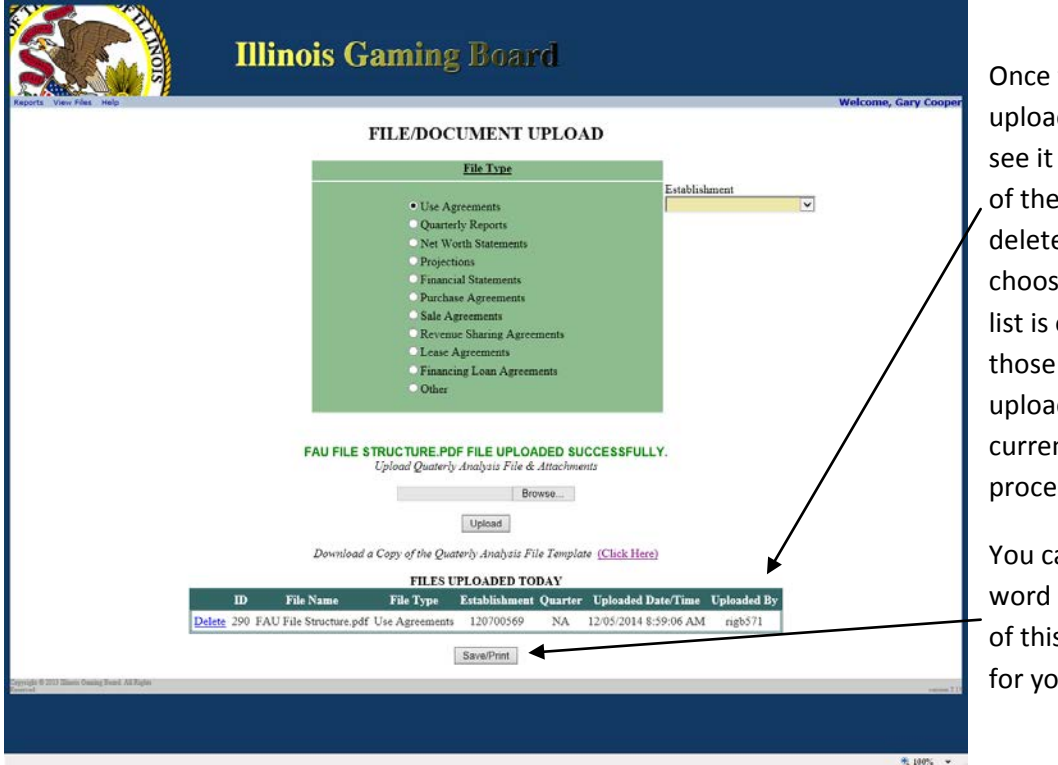

Once the file is uploaded, you will see it at the bottom of the page. You can delete this file if you choose to do so. This list is only visible for those files you have uploaded within the current 24 hour processing period.

先 100% →

You can also save a word document copy of this list or print it for your records.

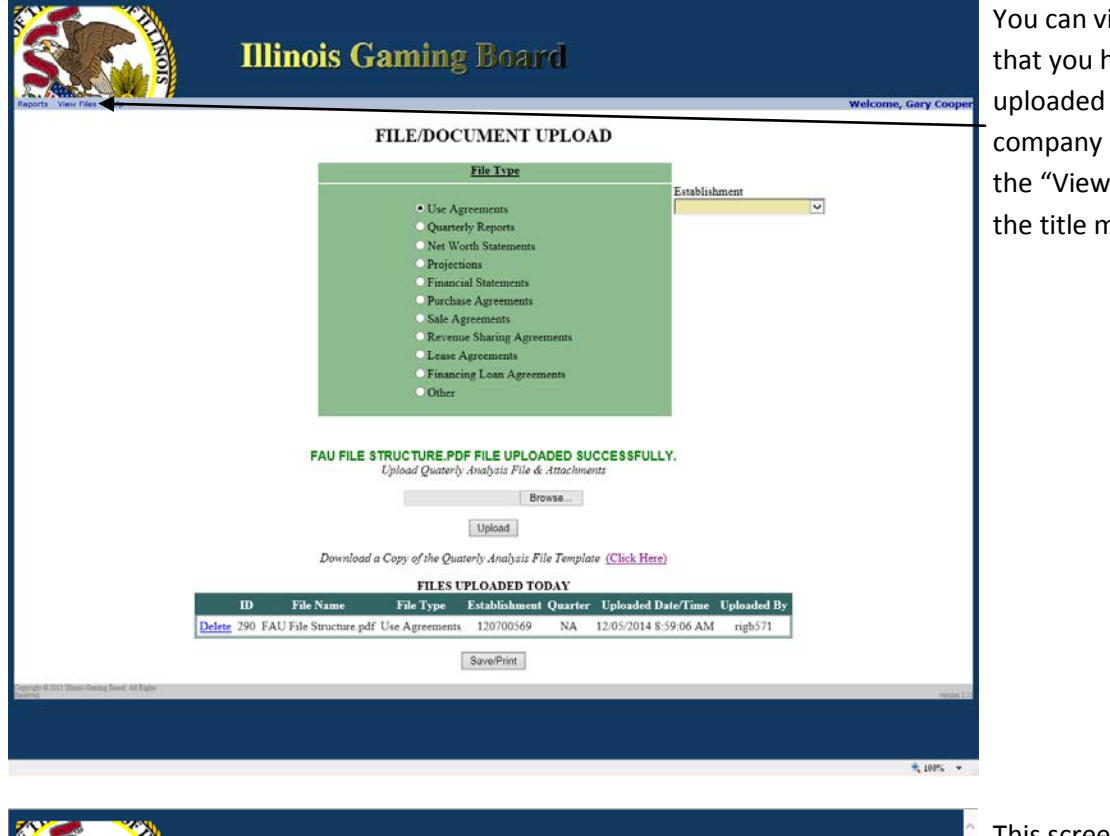

iew all files have for your by selecting Files" from nenu.

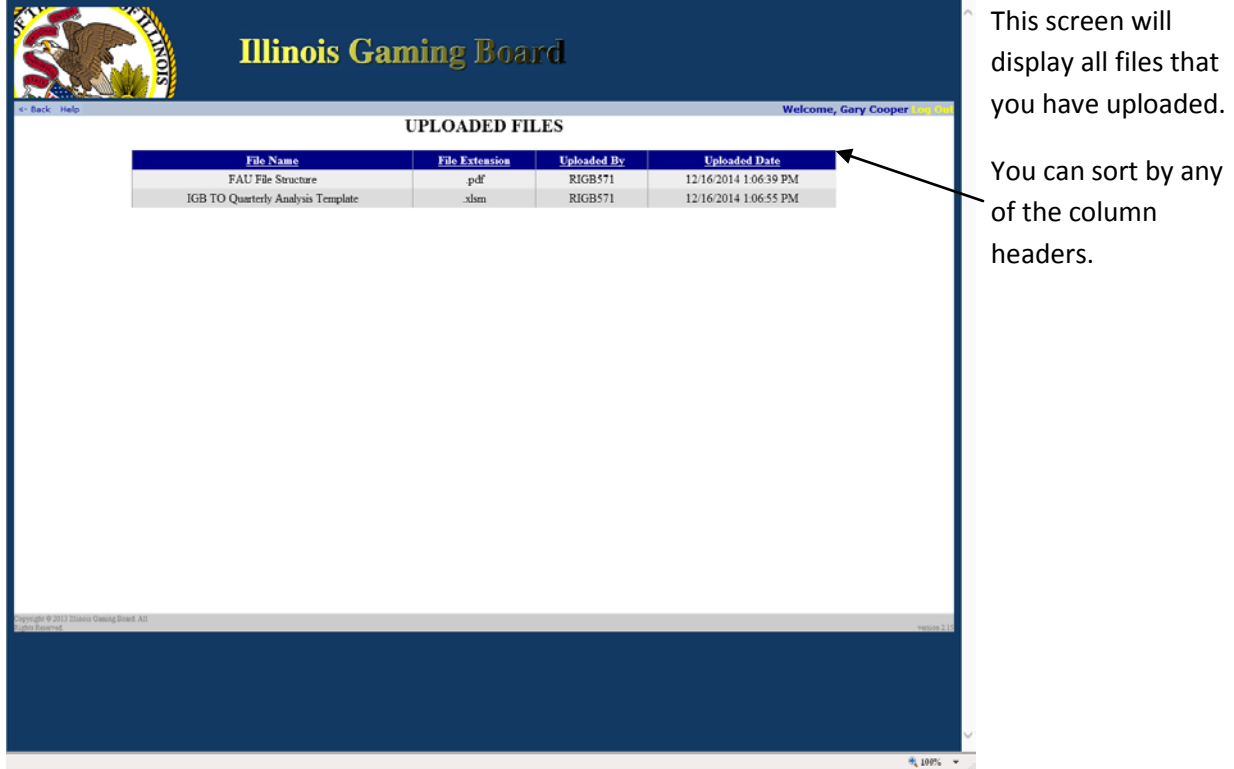